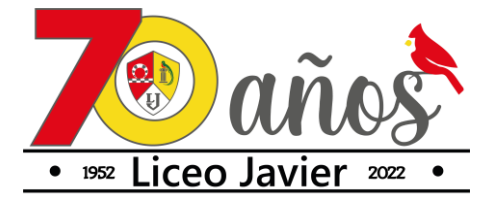

## PROCEDIMIENTO PARA INSCRIPCIÓN DE CURSOS EXTRA-AULA SISTEMA DE PADRES Y MADRES DE FAMILIA

1. Ingresar a la plataforma del **SISTEMA DE PADRES DE FAMILIA** con su usuario y contraseña. <https://sistema.liceojavier.edu.gt/Account/Login.aspx>

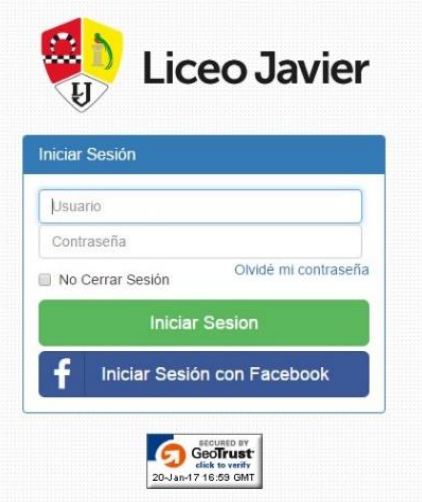

2. Seleccione el ícono **EXTRA AULA**

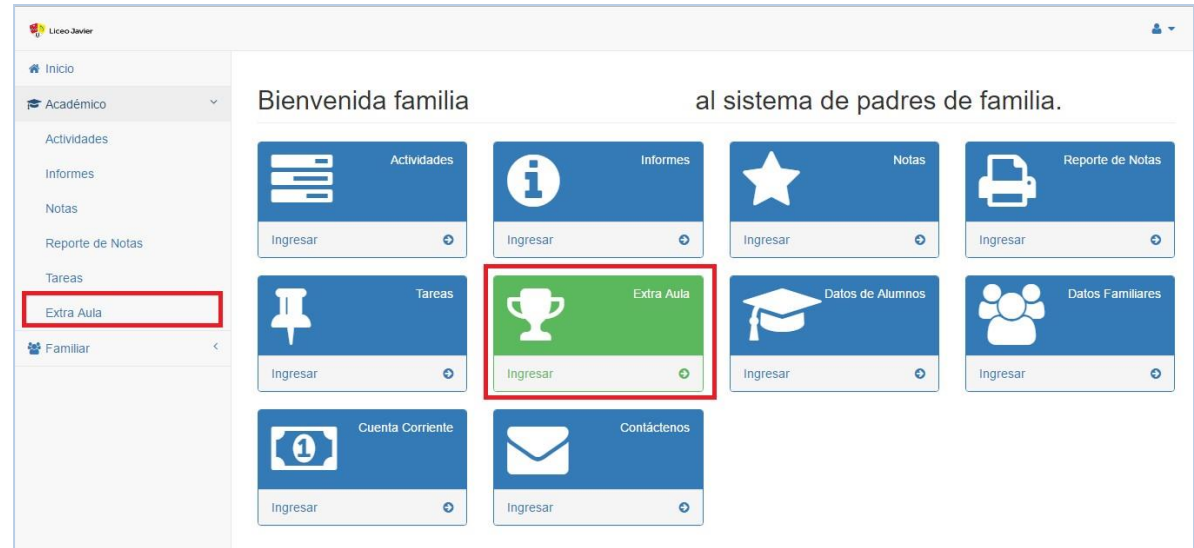

*Página 1 de 5*

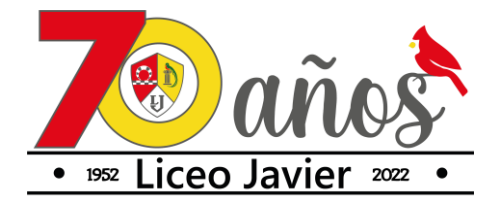

3. Aparecerá una ventana con los nombres de su(s) hijo(s); seleccione cada uno para ver la información sobre los cursos disponibles de acuerdo al nivel y grado.

En el botón **INFORMACIÓN** encontrará el folleto de cursos extra aula para cualquier consulta previa que desee hacer.

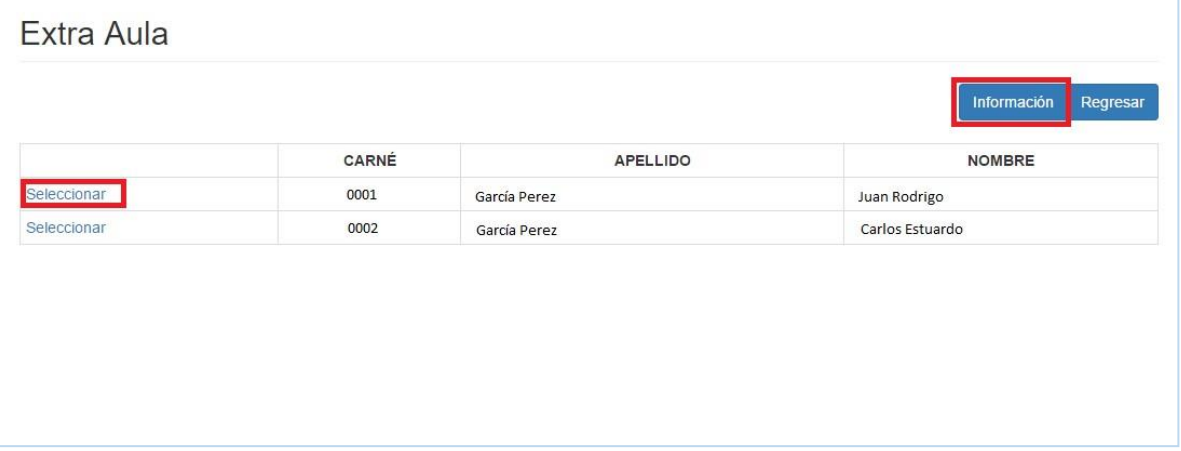

4. Encontrará el listado de los cursos disponibles para su hijo(a) de acuerdo con el nivel y grado.

Seleccione el curso al que desea inscribir, en la opción **SELECCIONAR.**

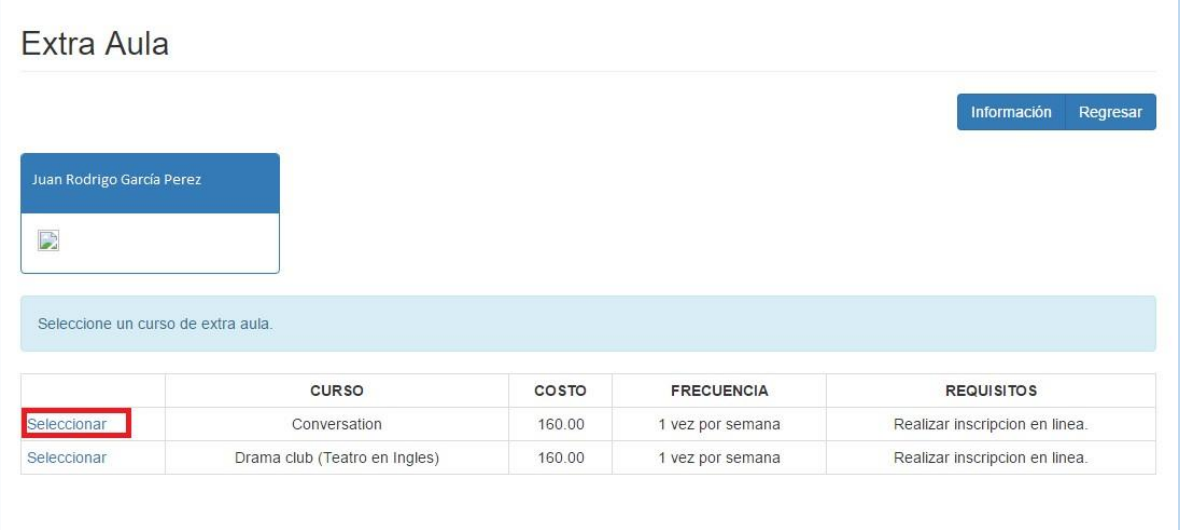

*Página 2 de 5*

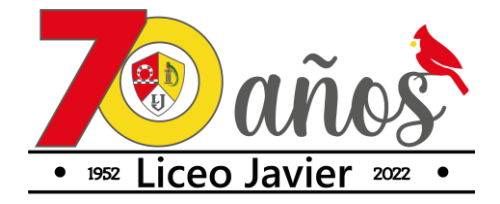

5. Aparecerán los horarios disponibles para el curso. Seleccione **INSCRIBIR**, luego aparecerá un mensaje de confirmación de inscripción, si está de acuerdo, seleccione **ACEPTAR**.

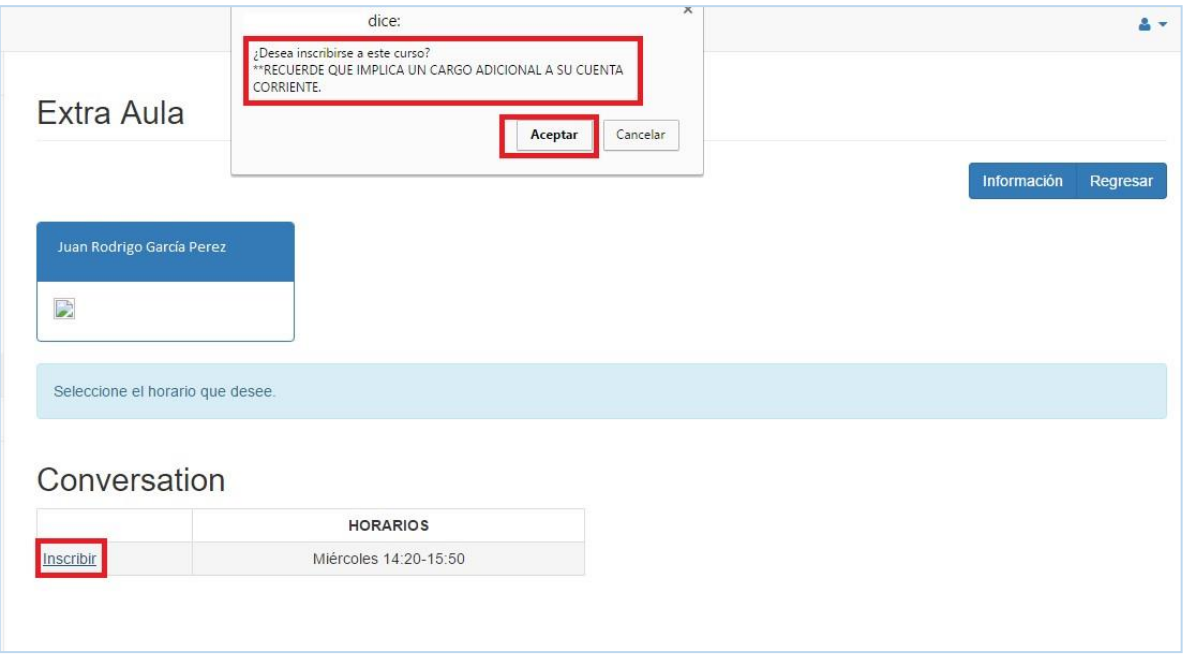

6. Si el curso del cupo se ha llenado, encontrará el siguiente aviso.

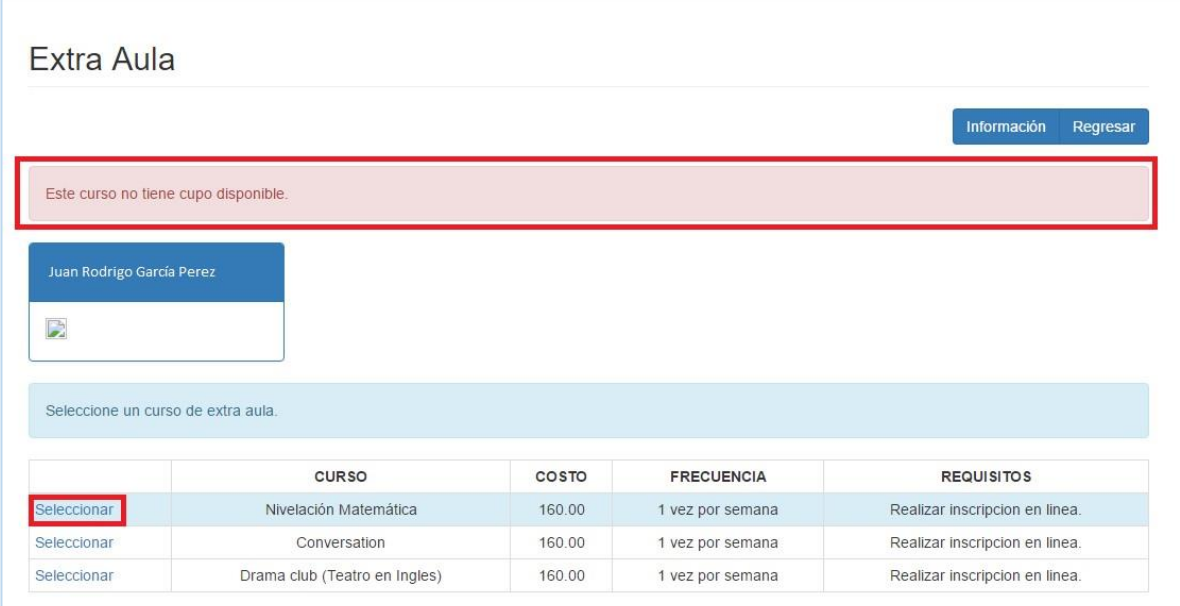

*Página 3 de 5*

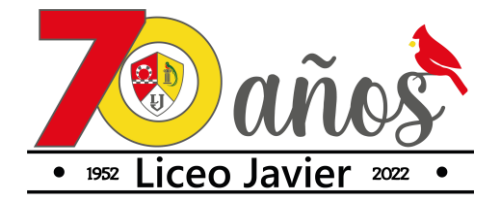

7. Cuando haya inscrito, el sistema le generará una constancia de inscripción, misma que consta de **dos codos, los cuales debe imprimir y enviar como requisito obligatorio**, al profesor encargado del curso, el primer día de clase.

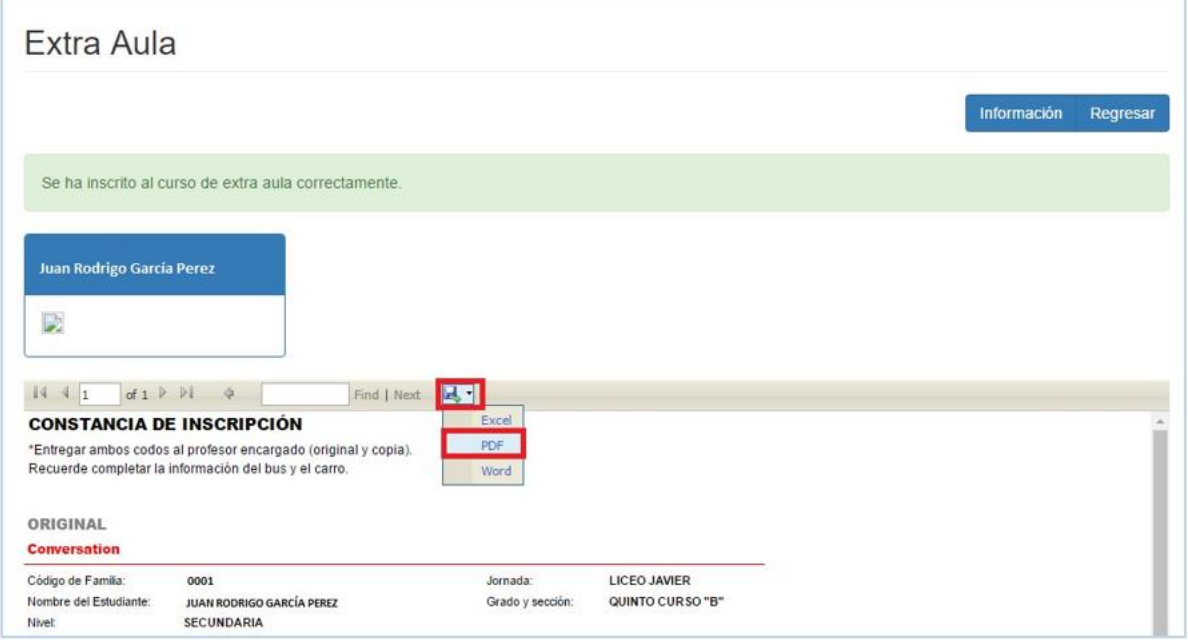

8. Posteriormente podrá consultar los cursos a los que inscribió a sus hijos en la opción **CURSOS INSCRITOS** .

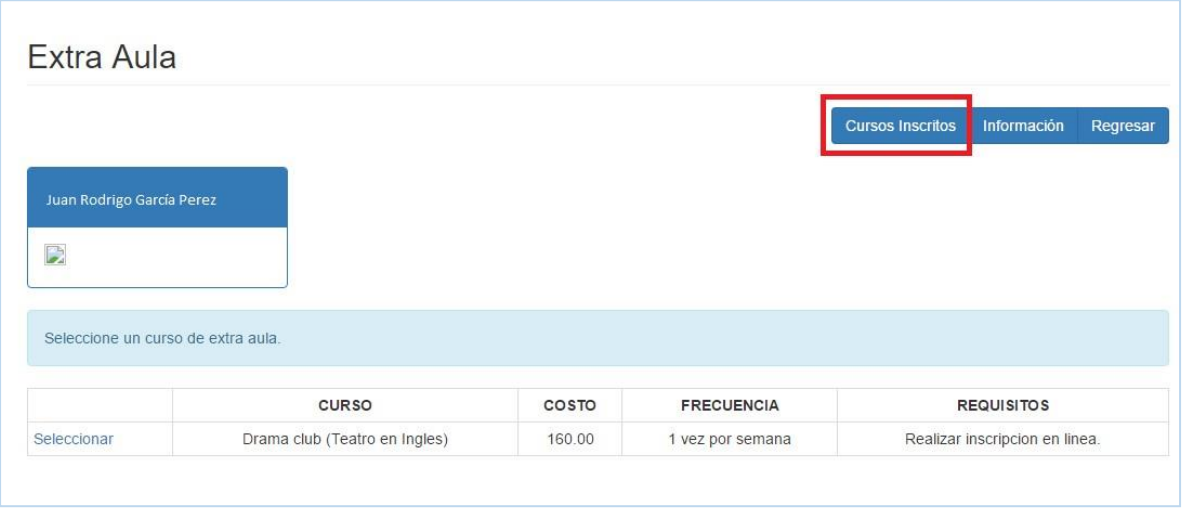

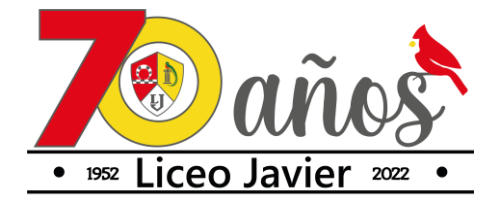

9. Si desea reimprimir la constancia de inscripción, ingrese a la opción de **CURSOS INSCRITOS**, seleccione el curso y la opción **CONSTANCIA DE INSCRIPCIÓN**.

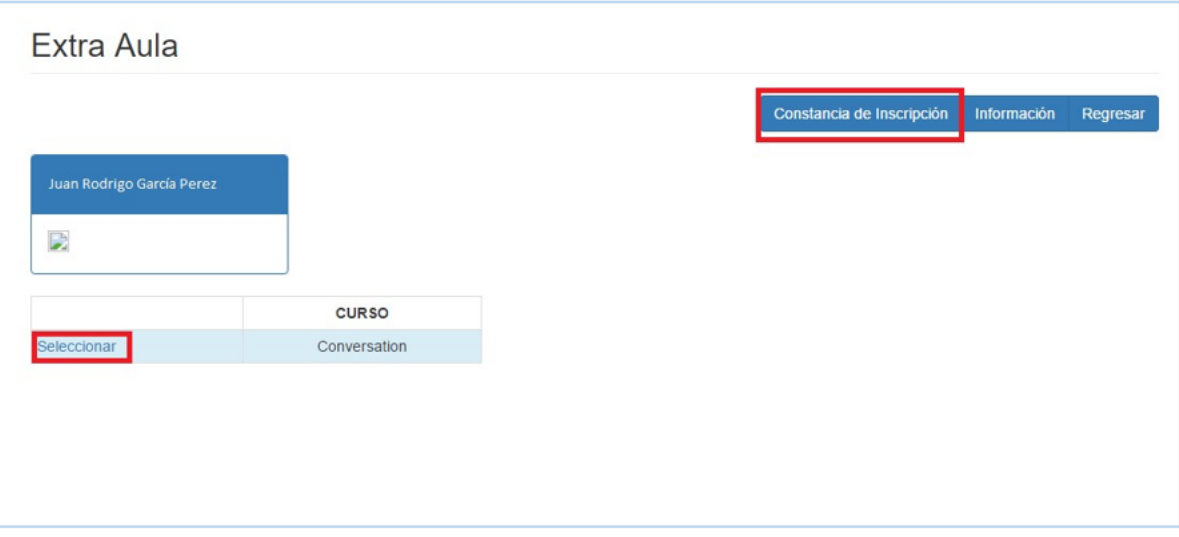

*Página 5 de 5*